Some customer encounter "can not buy single car software" problem when using X431 iDiag, they feel can only buy software package. Here is instructions to help you resolve that problem. Step 1: You can use your pc to log in your account

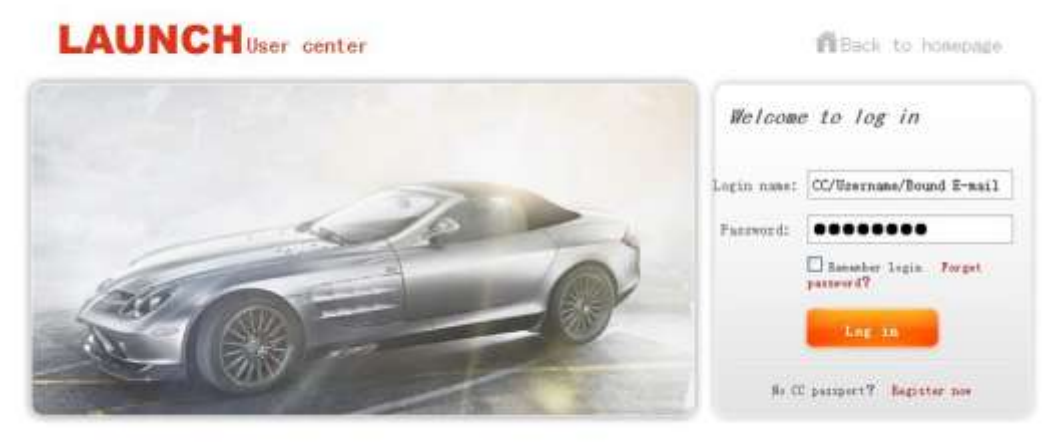

● 1995-2012 LAUNCH Corporation All Rights Risserved 考83-20042020

Hospage | LAWOL lowerage | About us | Centect us | LAWOL dealer

Step 2: After log in, it show you the serial number, please click "submit"

| Homepage                                   | Products        | News center                                                                                | Service     | User center | About us |                        |
|--------------------------------------------|-----------------|--------------------------------------------------------------------------------------------|-------------|-------------|----------|------------------------|
|                                            | Shopping center |                                                                                            |             |             |          | <b>Navigation menu</b> |
| Homepage -> User center -> Shopping center |                 |                                                                                            |             |             |          | Purchase center        |
|                                            |                 | ( Notice: after switching products, the shopping cart in shopping center will be emptied.) |             |             |          | Upgrade center         |
| Product SN:                                | 965290004907    | Select default                                                                             | $\check{~}$ | Submit      |          | Order information      |
|                                            |                 |                                                                                            |             |             |          | Download center        |
|                                            |                 |                                                                                            |             |             |          | Product management     |
|                                            |                 |                                                                                            |             |             |          | Users E-mail box       |
|                                            |                 |                                                                                            |             |             |          | Product register       |
|                                            |                 |                                                                                            |             |             |          | User info maintenance  |
|                                            |                 |                                                                                            |             |             |          |                        |
|                                            |                 |                                                                                            |             |             |          |                        |

Step 3: Find the software model you want to buy and click "subscribe"

## **LAUNCH**

Welcome Malyshkov Users E-mail box  $\;$  | Exit

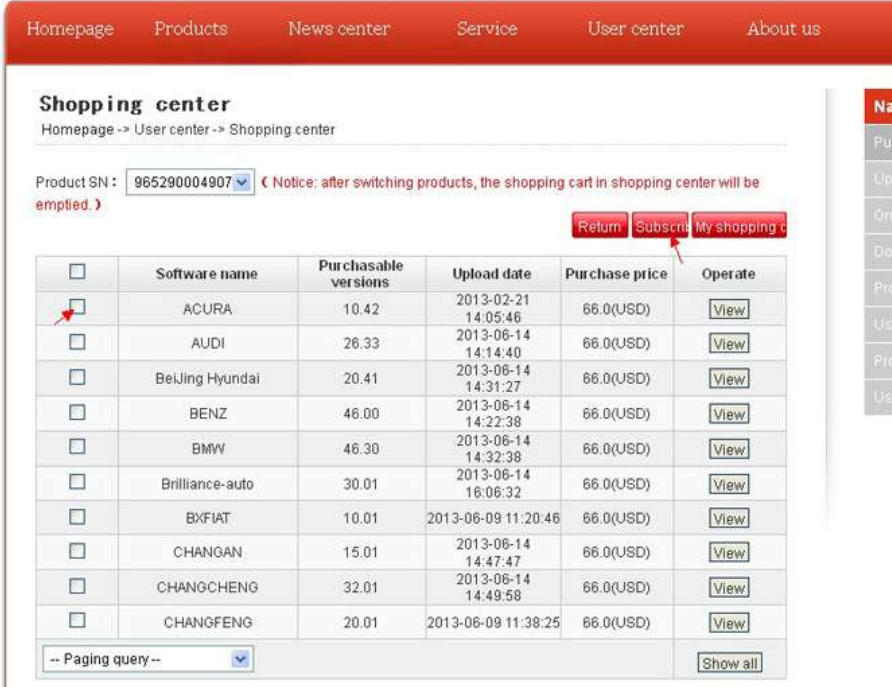

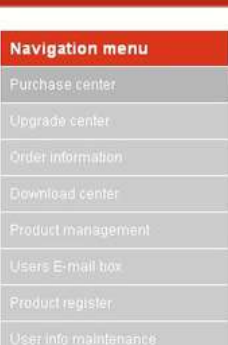

There are 102 records in total Current page: 1/11 Page (1) 2 3 4 5 6 ... 11 Turn to

Step 4: Click "create order"

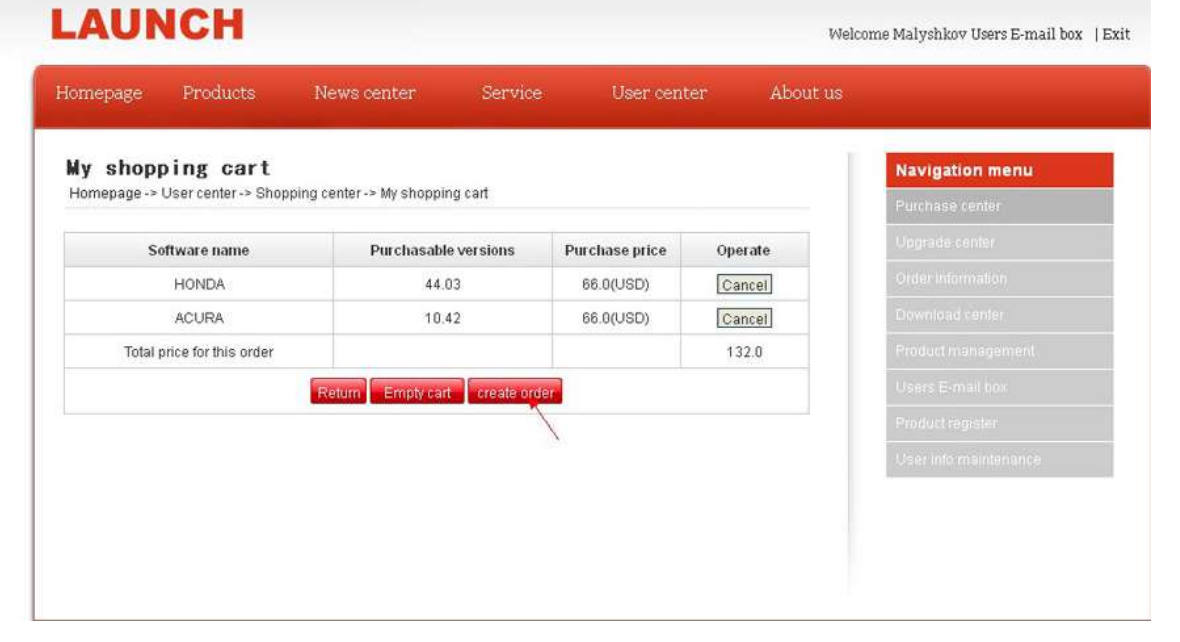

Step 5: After create the order, you can pay for it. Please notice you must pay in USD. If the iPad or iPhone inform you "Diagnosis software system, language was not found, please switch device language." After you buy the software in USD, this problem can automatically resolve.